# 109學年度 高級中等以下學校 -藝術才能(資賦優異)班網路填報作業系統 學校端【國小、國中、高中】 操作手冊

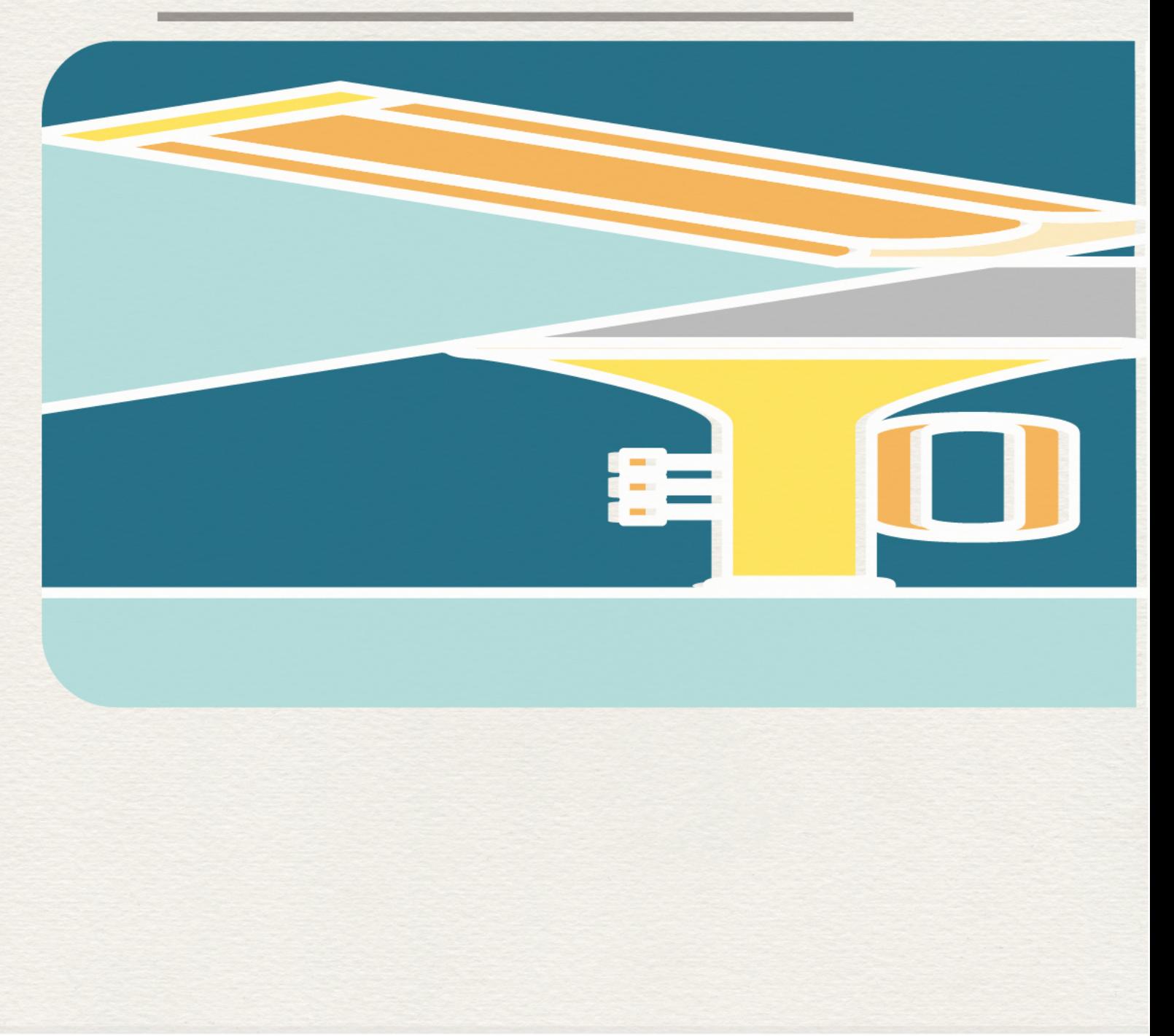

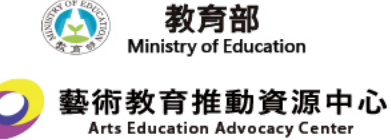

## 目 錄

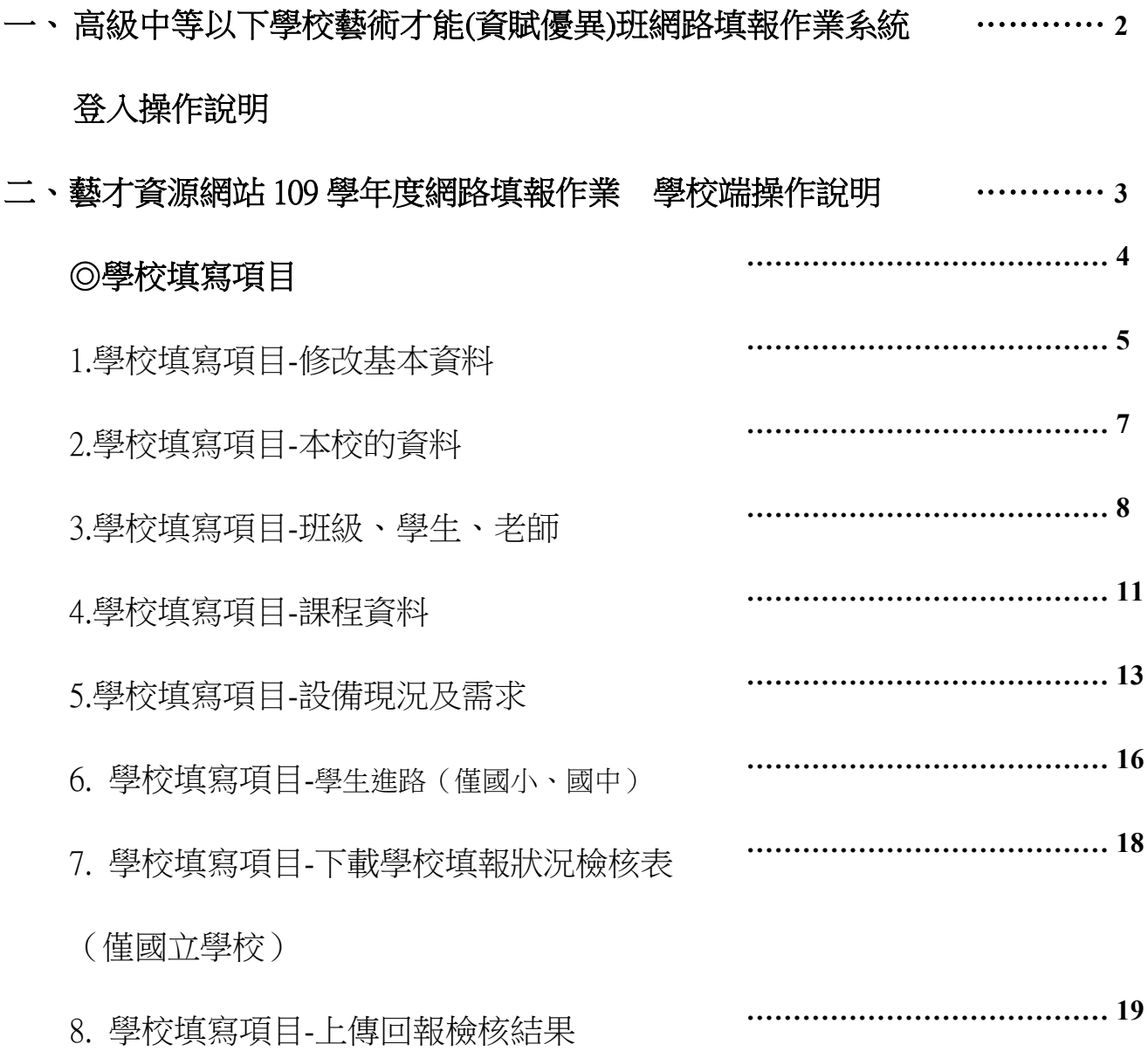

(僅國立學校)

#### 高級中等以下學校藝術才能(資賦優異)班網路填報作業系統

#### 登入操作說明

◆ 填報系統填報日期:自 109年 10月 12日(一)起至 11月 20日(五)止,請各藝 術才能班暨藝術才能資賦優異班學校承辦教師於期限內上網進行填報作業。

1.109 學年度,為因應資安需求與承辦人員資料完整性,貴單位新承辦人員請先至 填報系統「承辦人員資料確認頁」設定新密碼與確認個人資訊,若於去年度已更 新密碼者,則請見步驟 5.使用原帳號密碼登入。

網址:**<https://atp.arts.ntnu.edu.tw/renew.php>**

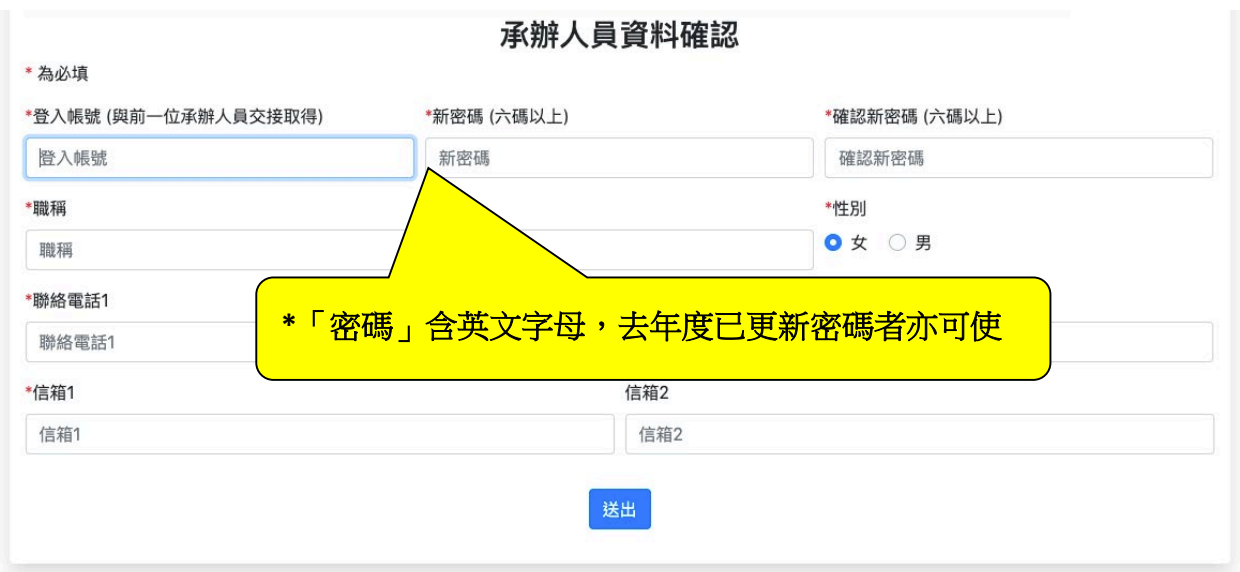

2.輸入登入帳號:

**\***「帳號」由教育部委託國立臺灣師範大學藝術教育推動資源中心分別提供給各 縣市及學校承辦人,各校並應列入業務移交。

3.輸入密碼:**\***「密碼」請自行設定並妥善保存。

4.填寫相關必填欄位。

5.完成填寫後將自動導向填報系統登入頁 **[https://atp.arts.ntnu.edu.tw](https://atp.arts.ntnu.edu.tw/)**

6.之後若忘記密碼,請來信電子郵件通知藝推中心協助處理 aec.ntnu@gmail.com。

7.登入成功之圖示,點擊「回系統首頁」即可登出。

# **藝才資源網站 109 學年度網路填報作業 學校端操作說明**

## ◎學校填寫項目

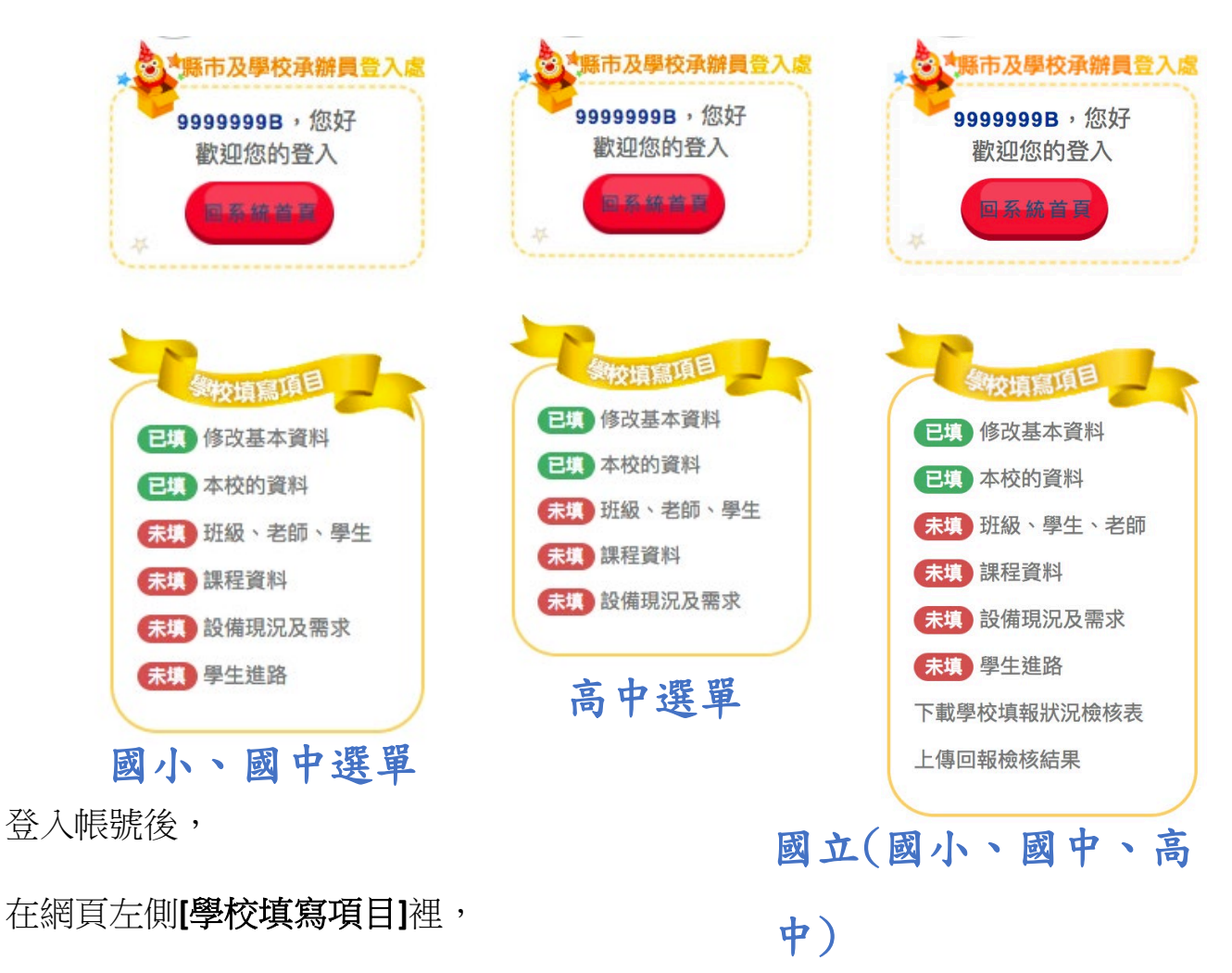

可依照項目分別做資料登入與修改。

- ˙1 修改基本資料
- ˙2 本校的資料
- ˙3 班級、學生、教師
- ˙4 課程資料
- ˙5 設備現況及需求
- ˙6 學生進路(僅需國小、國中填寫)
- ˙7 下載學校填報狀況檢核表(僅需國立學校自行檢核)
- ˙8 上傳回報檢核結果(僅需國立學校上傳)

## 1、學校填寫項目**-**修改基本資料

可在此更改個人(承辦人)資料,完成後[送出]即儲存。

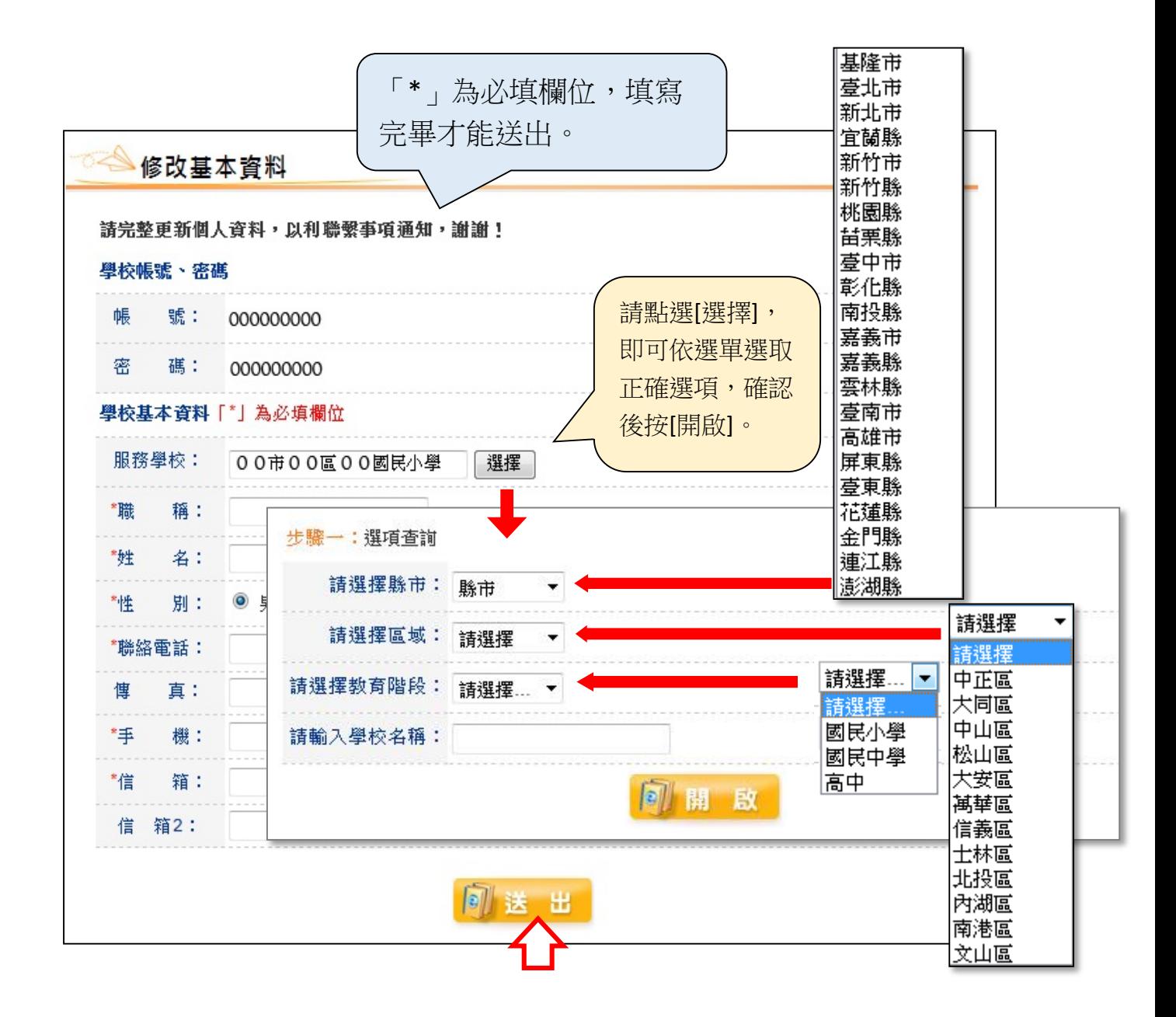

## **修改基本資料(學校端)**

紅色星號為必填,詳細填寫資料,完成後按[送出]即可完成儲存。

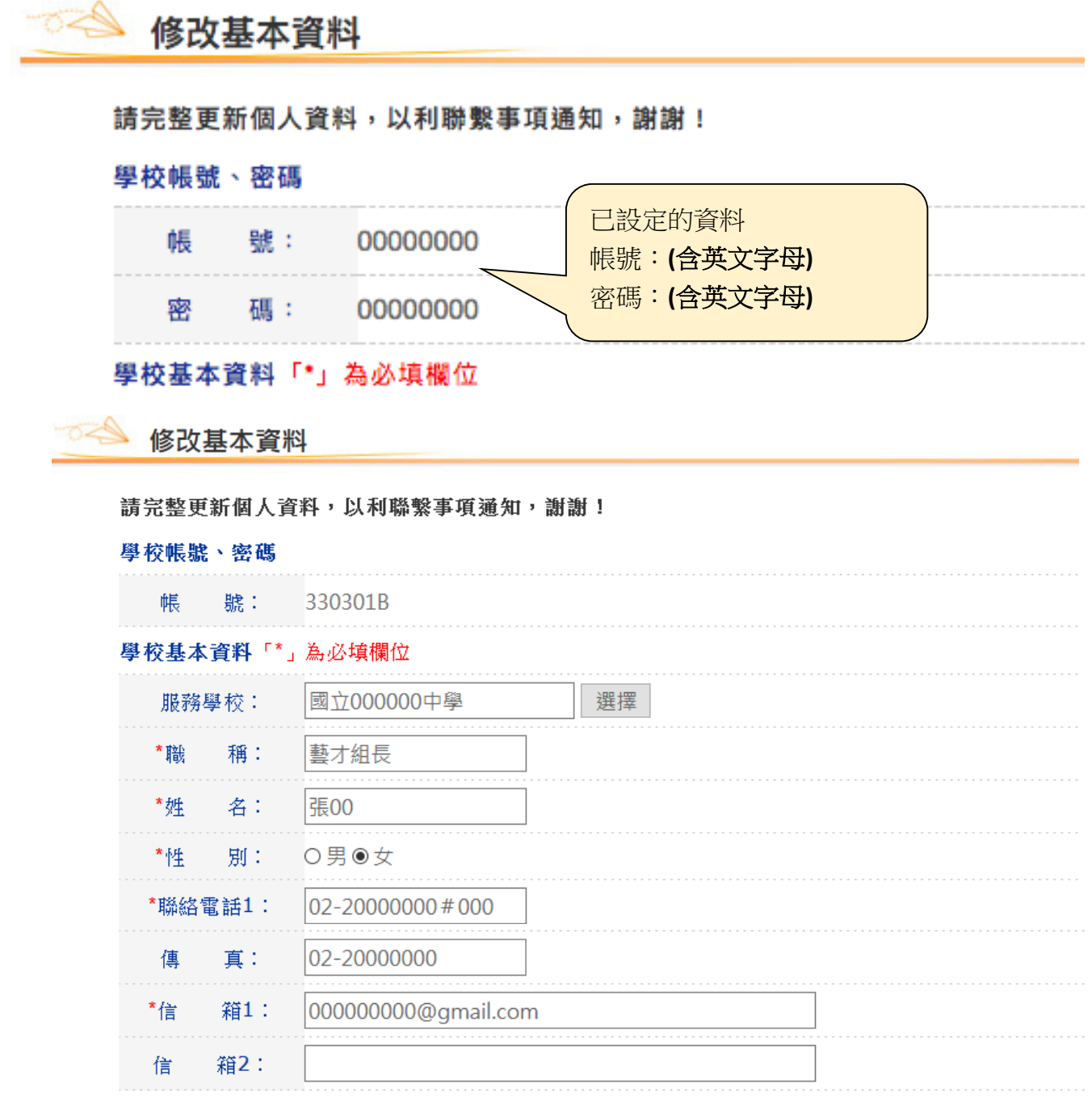

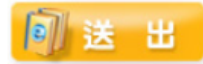

## 2、學校填寫項目-本校的資料

詳細填寫所屬學校之資料,完成後按[送出]即可完成儲存。

本校的資料

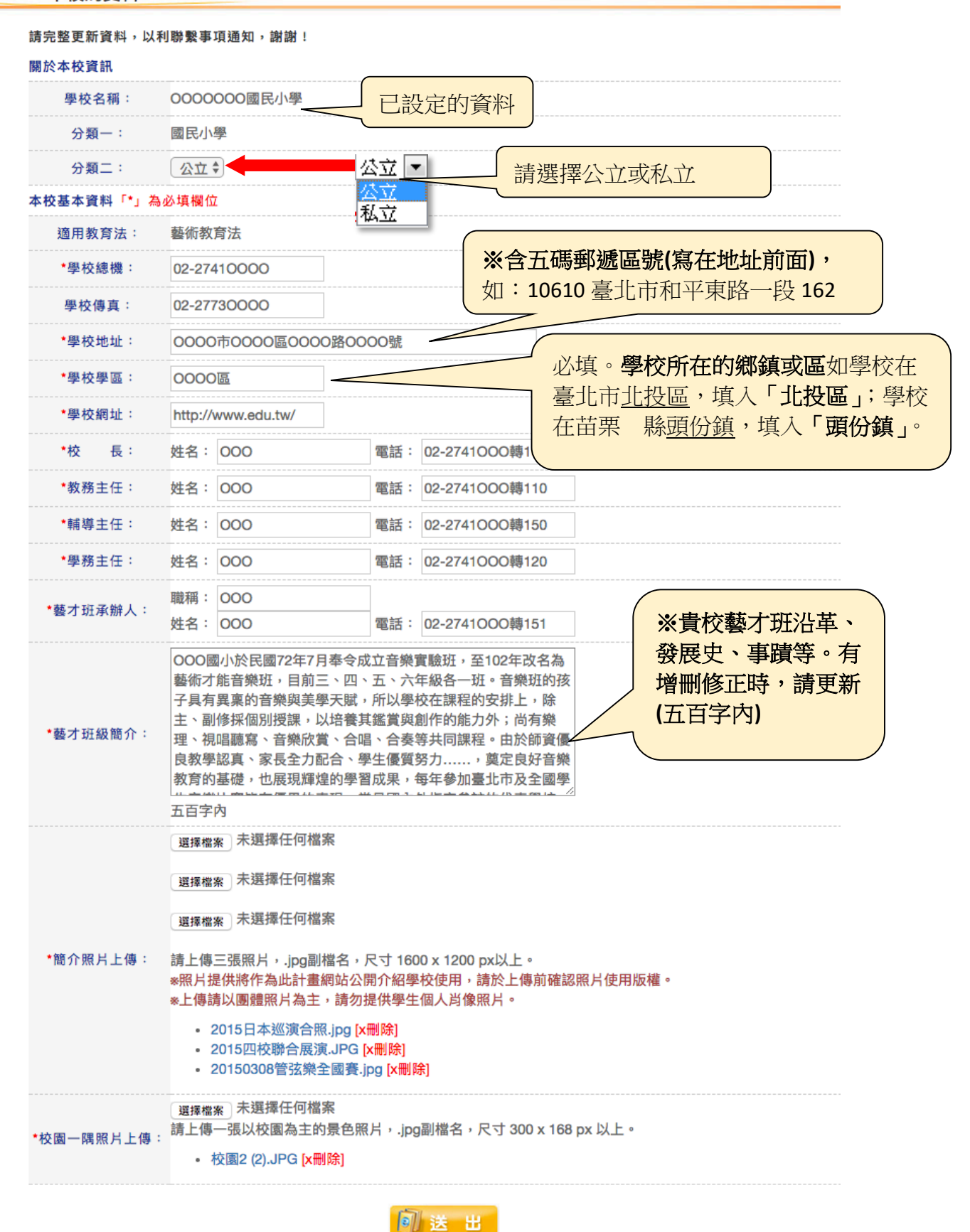

7

## 3、學校填寫項目**-**班級、學生、教師

3-1 先選擇教育階段、藝才類別、開課學期,確認後按[開啟],可得完整的 統計人數表格。

\*系統將預設填報開課學期名稱為當年度與對應藝才類別。

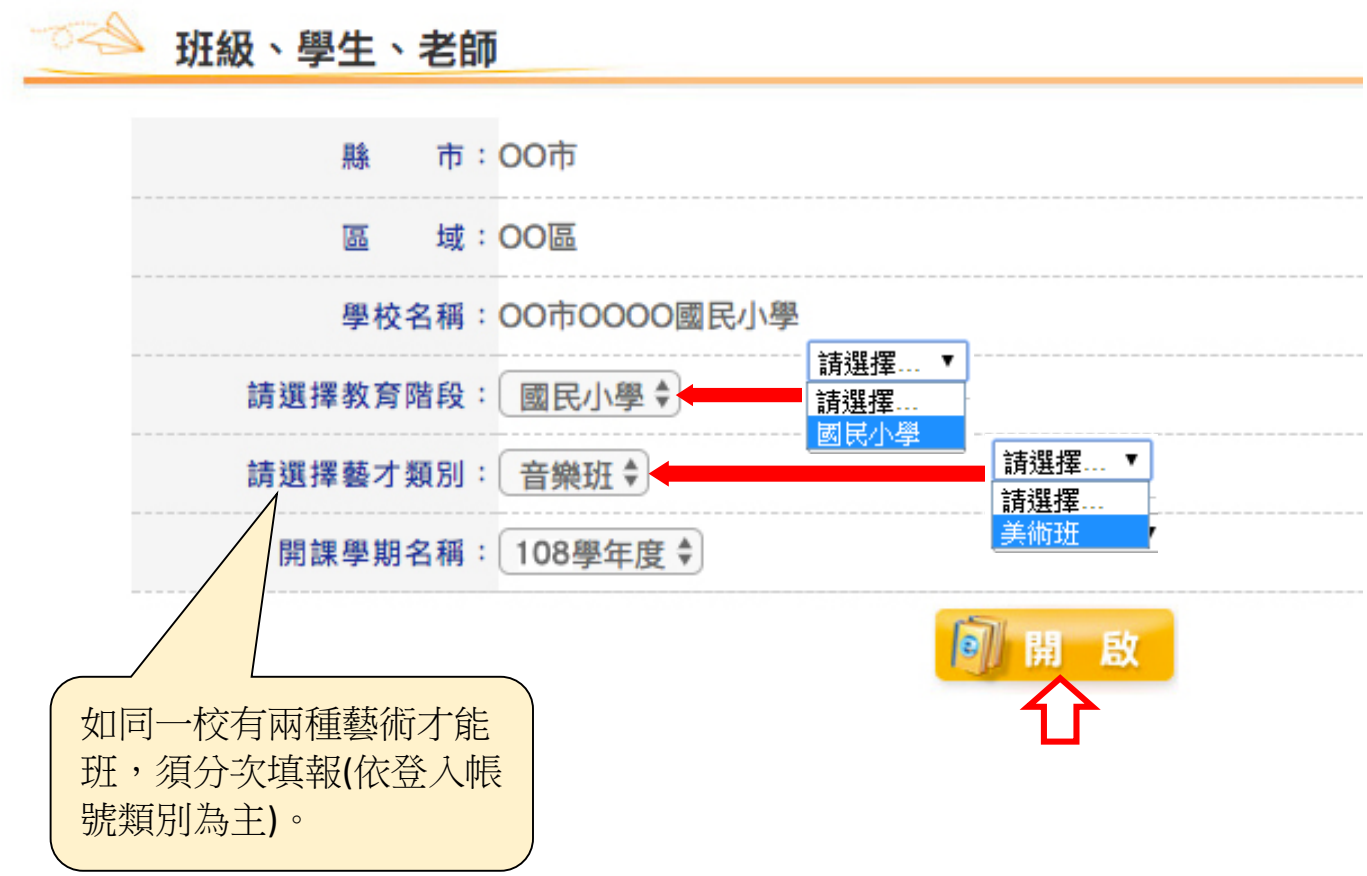

3-2 可鍵入與修改班級、老師、學生成員資料, 直接在框內鍵入數字, 各班數 人數逐一填寫,依現況填寫,完成後按[送出]即可完成儲存。

\*系統將主動帶入去年度貴校所填報資料。(班級數與學生數除外)

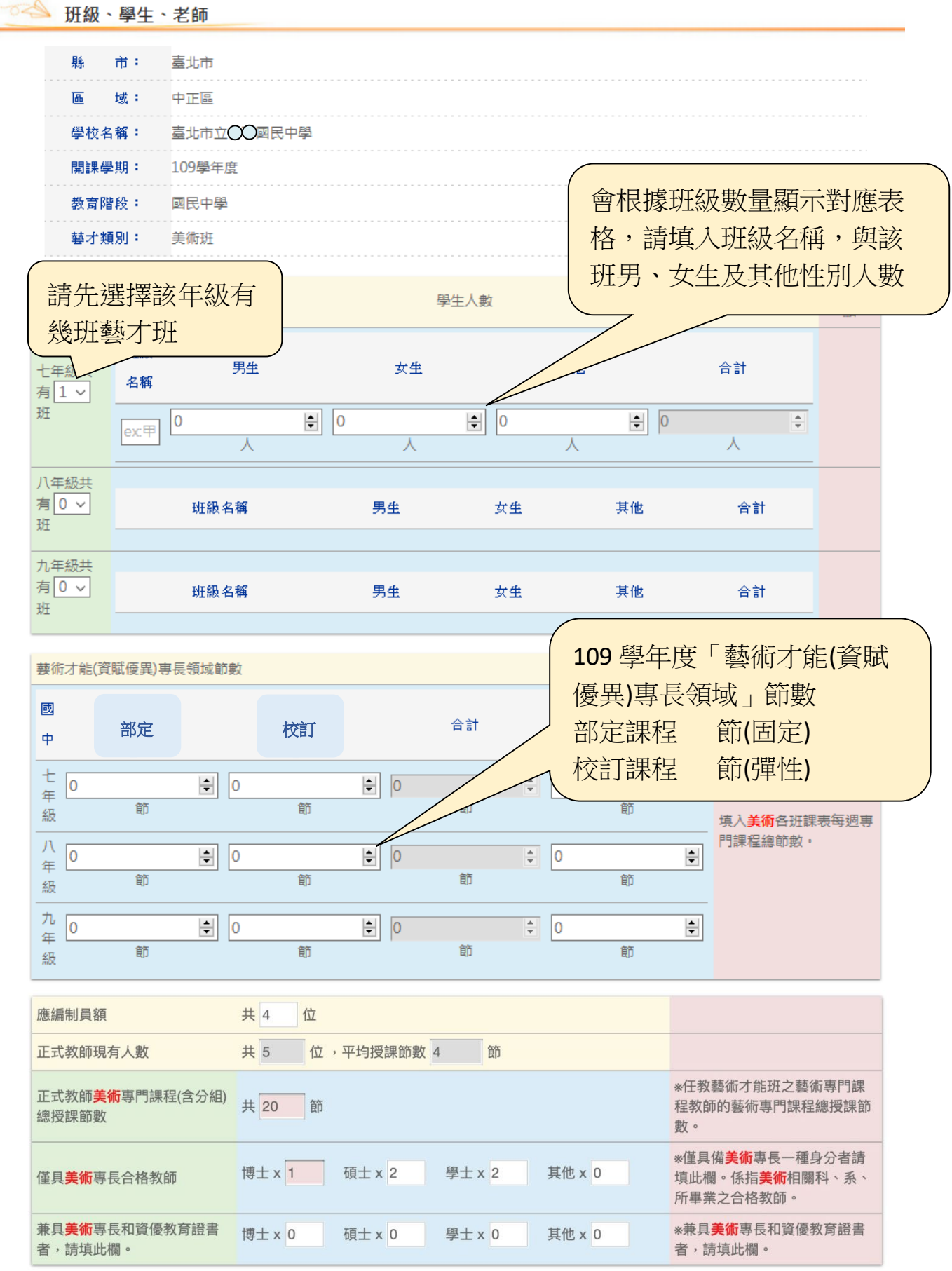

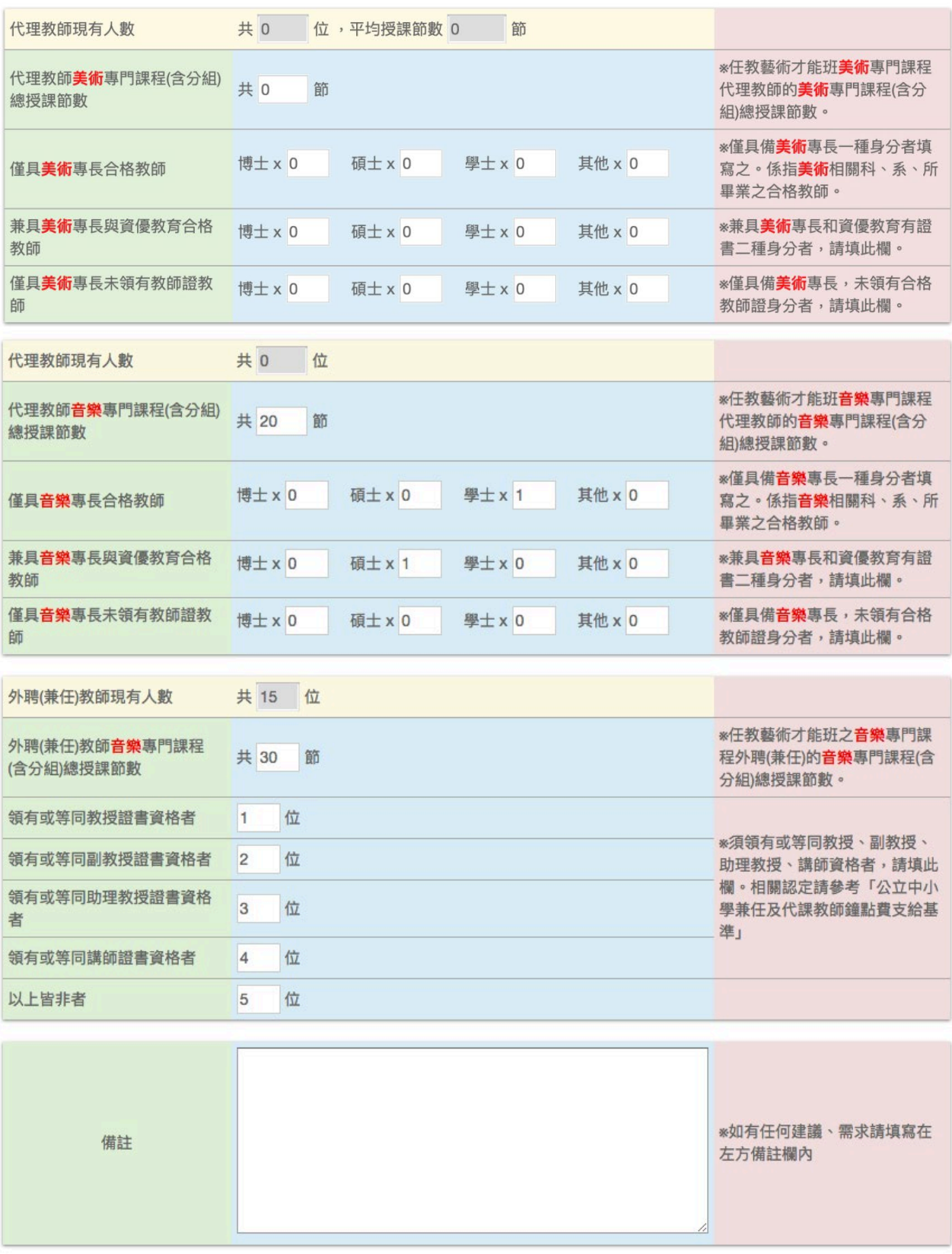

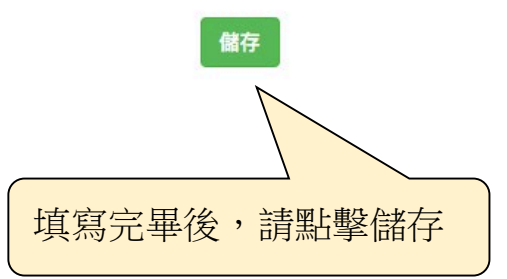

## **4**、學校填寫項目**-**課程資料

4-1 先選擇教育階段、藝才類別、開課學期,確認後開啟,可得上傳資料欄 位。

\*系統將預設填報開課學期名稱為 109 學年度。

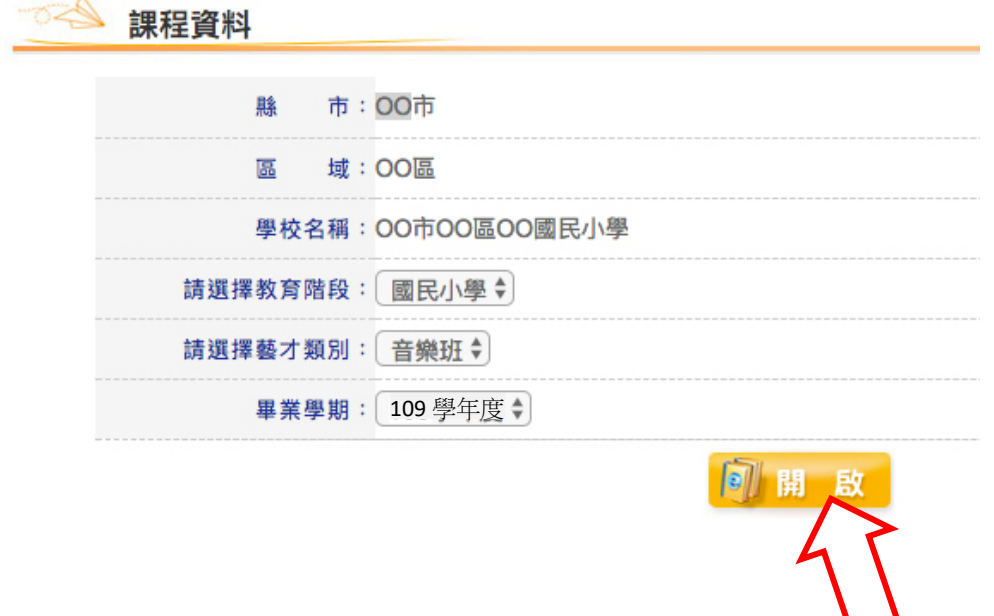

4-2 請依 109 學年度課程計書備查作業,於課程資料內上傳藝術才能班總課程計 畫、藝術才能班課程表、教材內容。選擇年級後按[瀏覽]將檔案上傳,上傳 成功會顯示[已上傳]。資料上傳完畢後,按[送出]即可完成儲存。

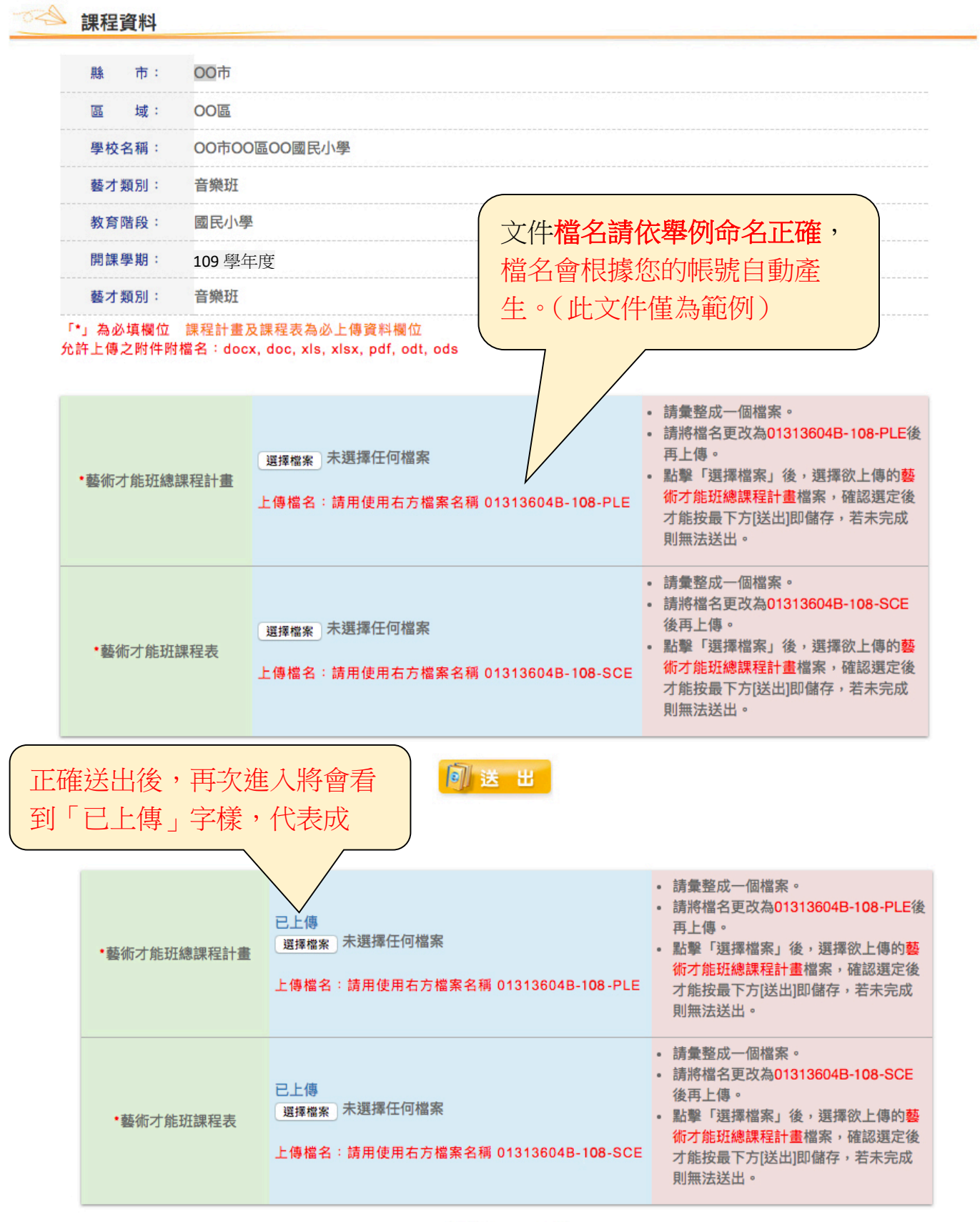

同法 出

#### **5**、學校填寫項目**-**設備現況及需求

1.登入帳號後,點選網頁左側**[**空間及設備**]**進入**[**藝術才能班現有空間及設備調 查學校基本資料**]**。

2.依各校現況填入**[**設班年份**]**及**[**各年級藝術才能班級數**]**,再點選**[**設備現況調 查**]**即可開始填報;填寫完任一項點選送出,即會回到此頁並可進行後續作業。 \*戲劇班歸類為舞蹈班;動書班歸類為美術班\*

◎ - 藝術才能班現有空間及設備調查學校基本資料

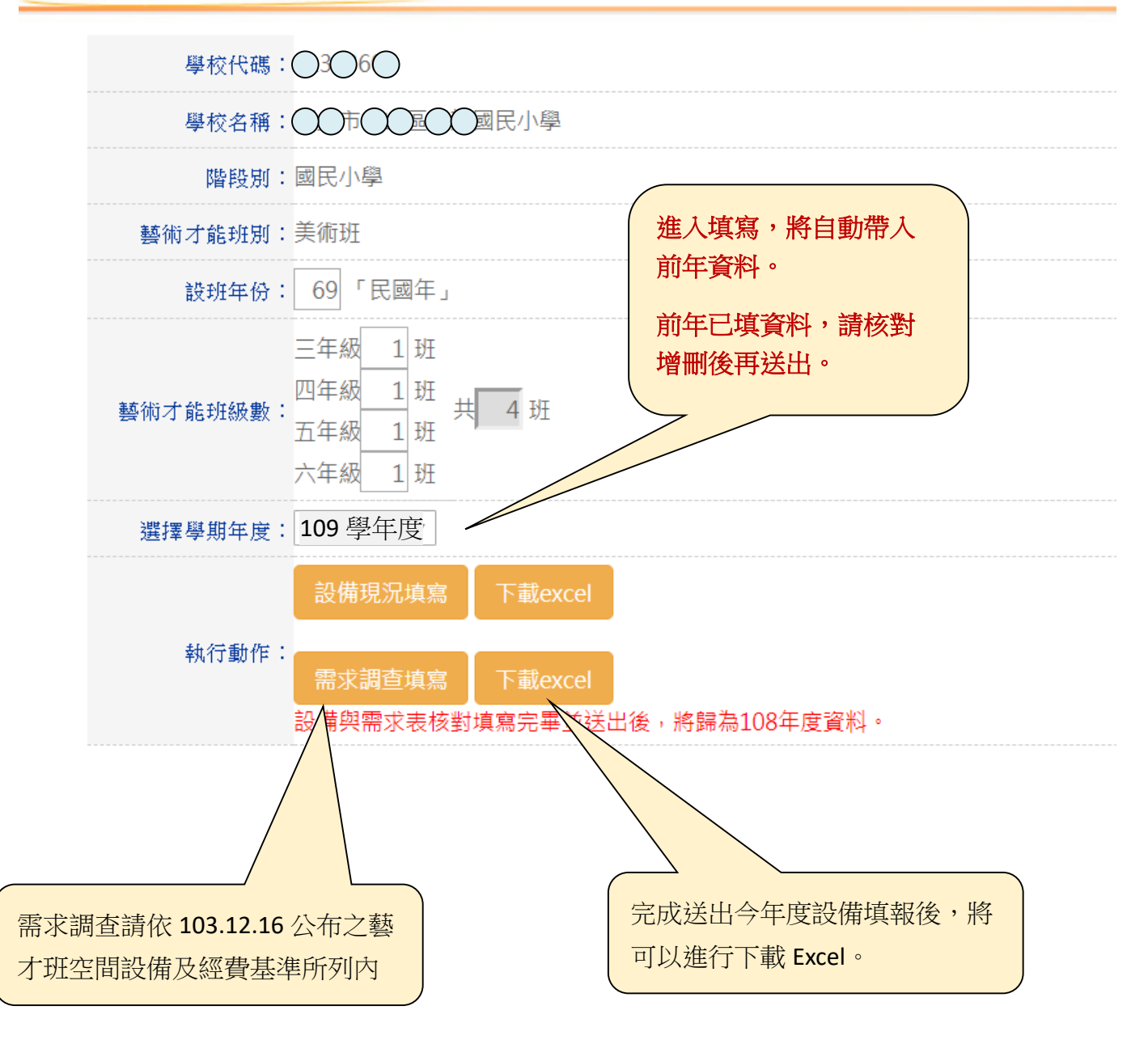

#### **5-1** 設備現況

#### ◎填報欄位填報說明

1.財產現況調查表格欄位說明:

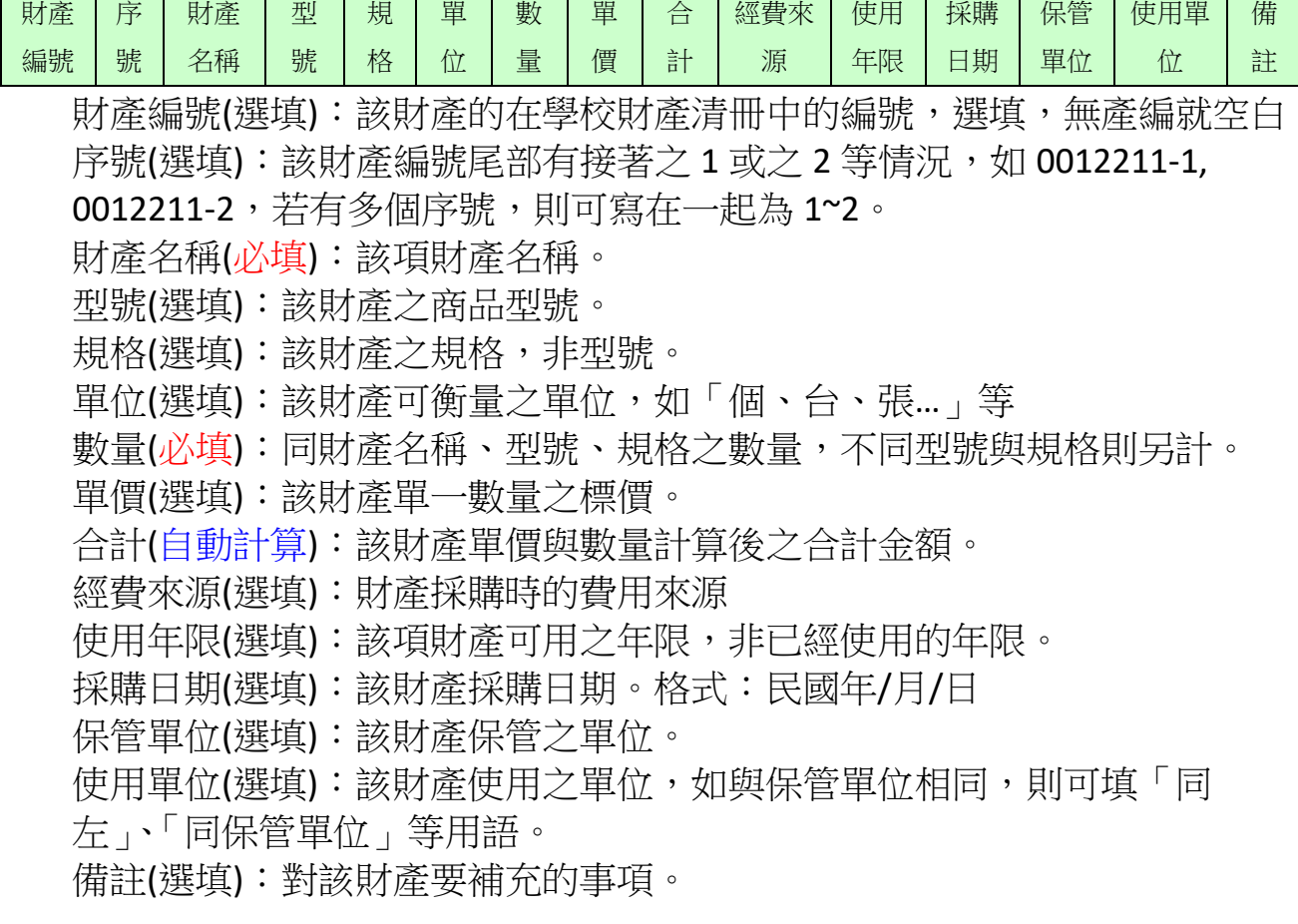

### ◎複製與刪除已輸入項目

1.複製前一個已輸入項目:

若有大量資料相近財產,則可按下表格未端備註欄位之**[**複製**]**,即可將前一 個已輸入項目完全複製,再修改細部資料,進而省下重複輸入時間。

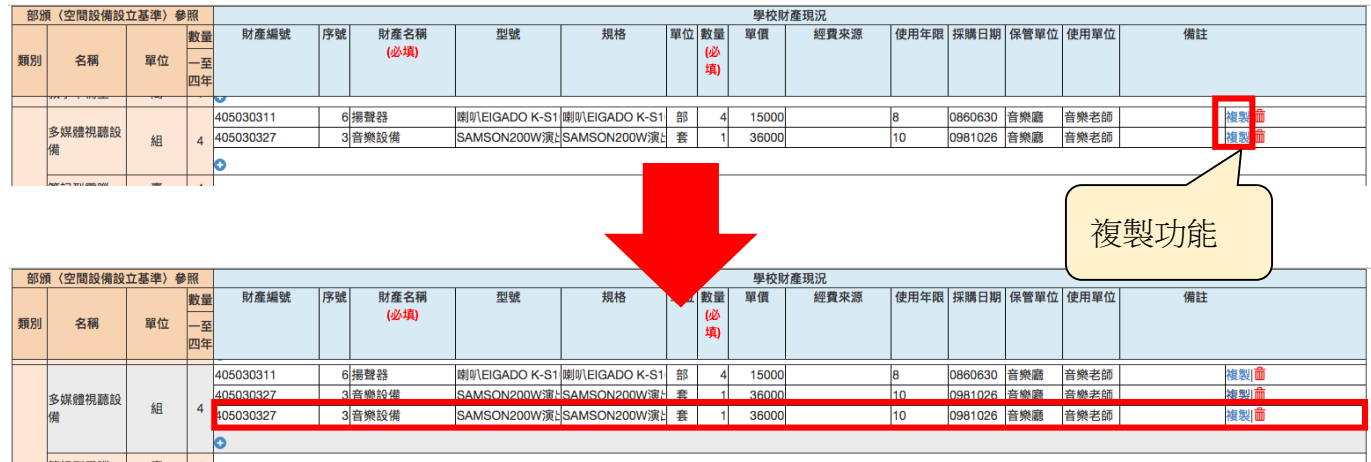

**2.削野大山物以下只口** 

若已輸入之資料確認已不需要,則可按下表格未端備註欄位之**[**紅色垃圾 桶**]**,再按下確定,則會將該行資料完全刪除。 ★★注意,刪除之資料將無法回復!!

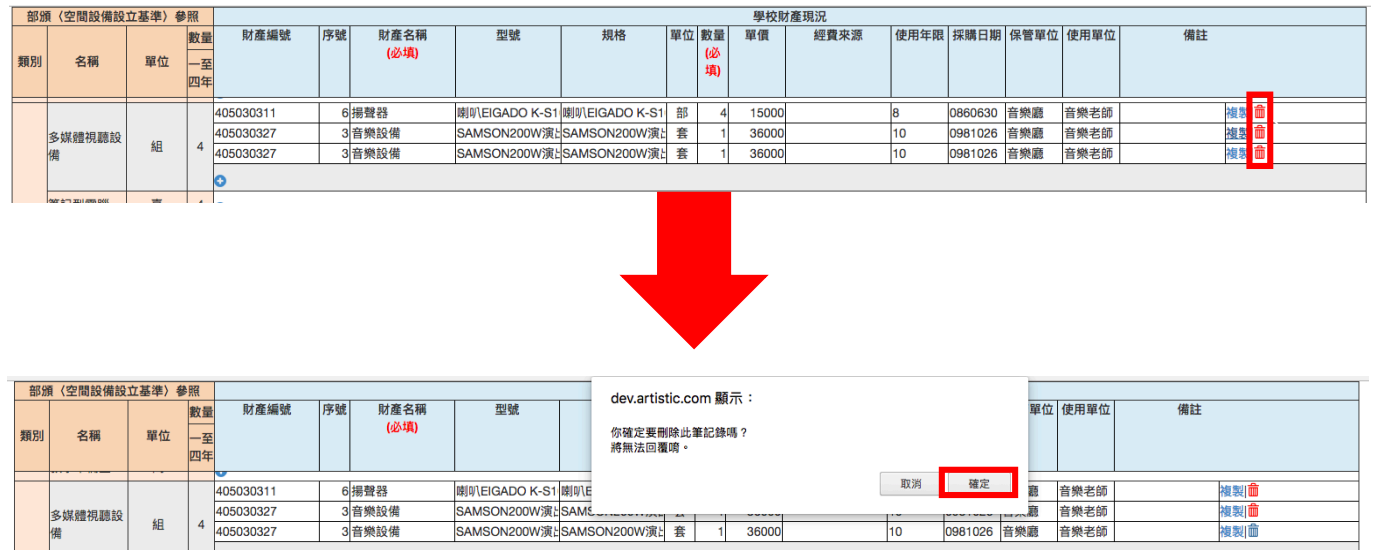

### **5-2** 設備需求

系統頁面已自動帶入去年的設備需求,請各校依據今年度實際需求增修此表。

#### ◎設備需求表請新增去年申請後核定,並在今年之補助項目。

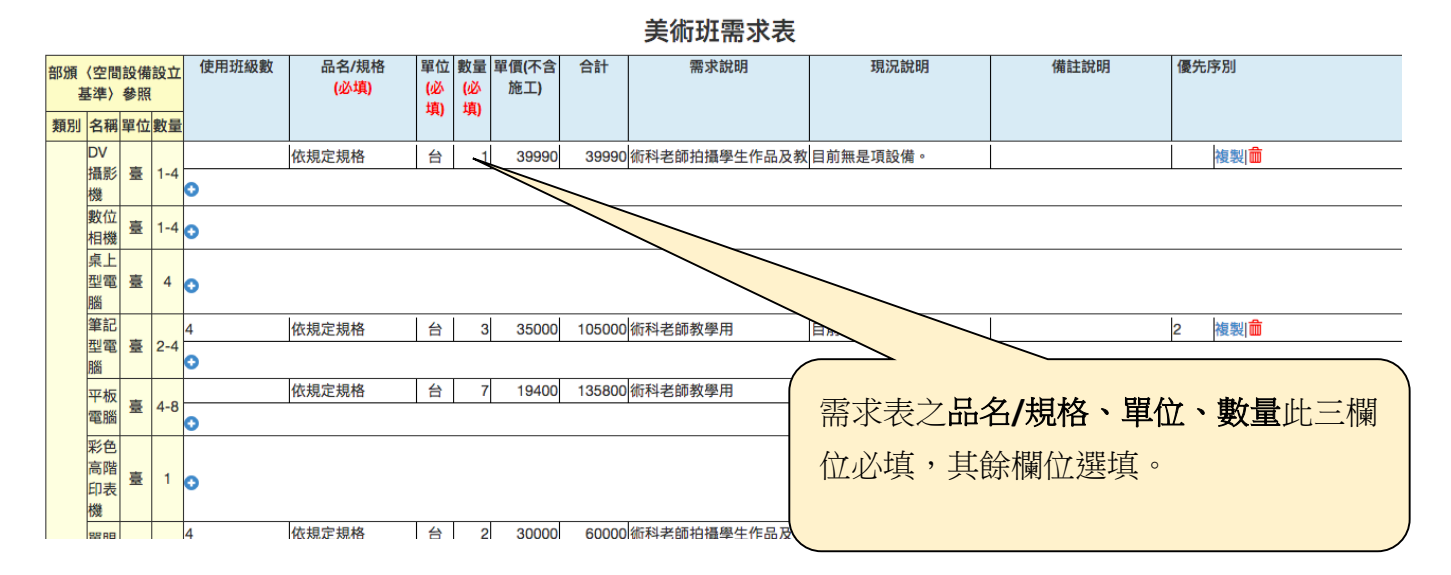

## 6、學校填寫項目—學生進路

6-1 先選擇教育階段、藝才類別與開課學期,確認後按[開啟],可得完整表單。

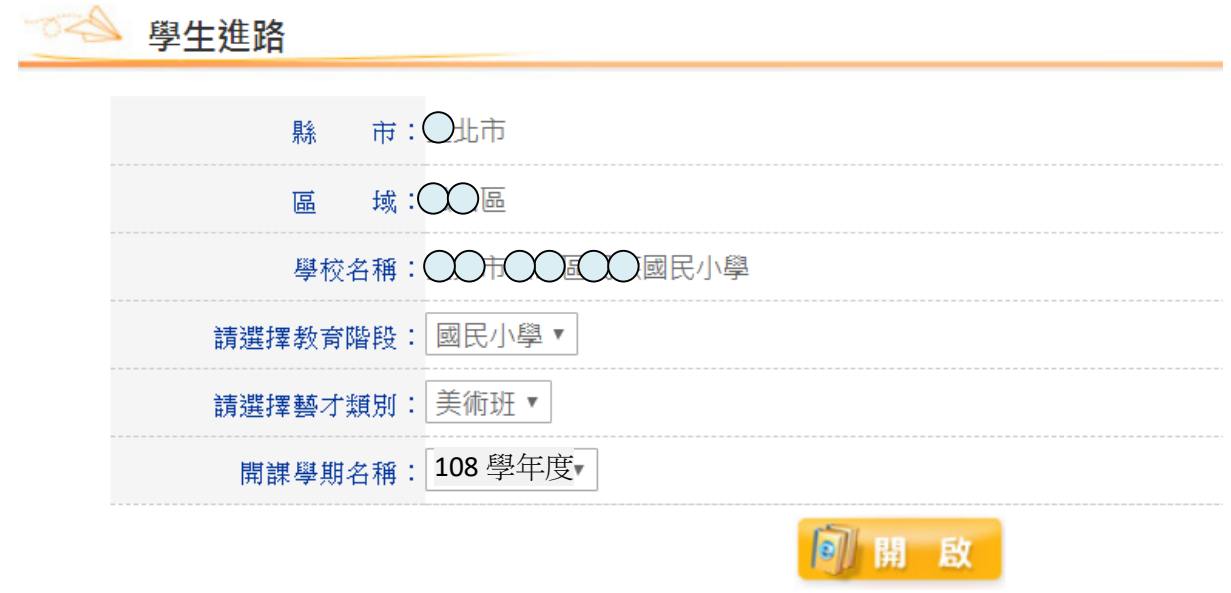

6-2 請將各畢業生人數以阿拉伯數字填寫,填寫完畢後請按「送出」。 國小進路:

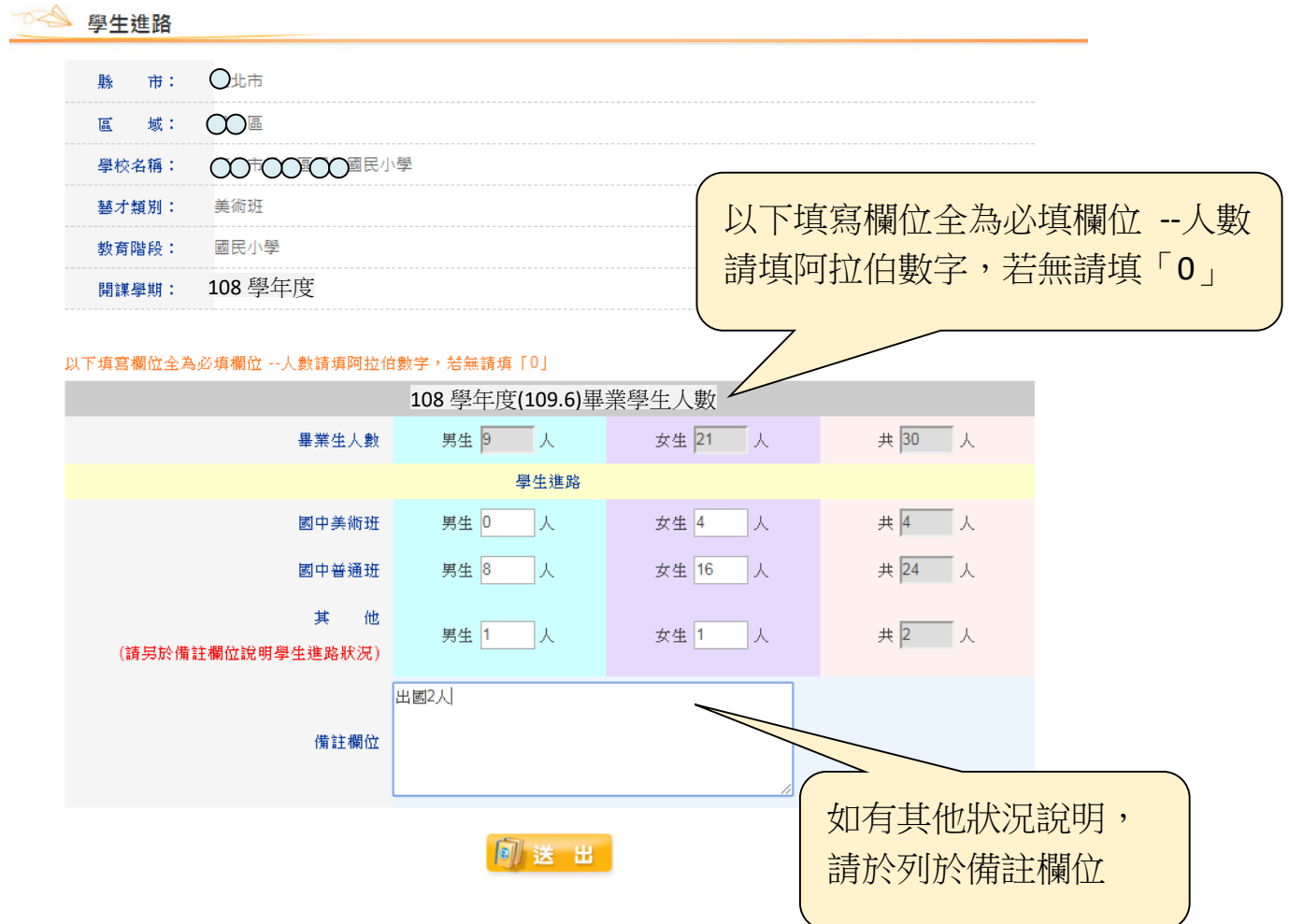

## 國中進路:

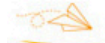

## ● 學生進路

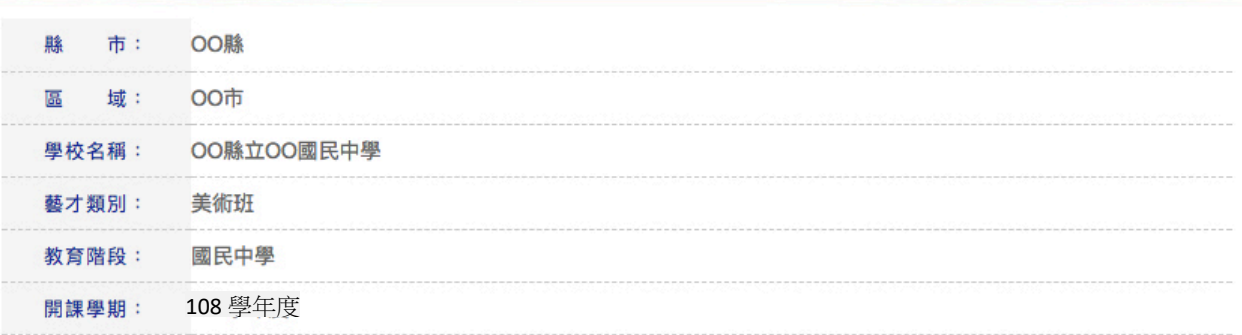

#### 以下填寫欄位全為必填欄位 --人數請填阿拉伯數字,若無請填「0」

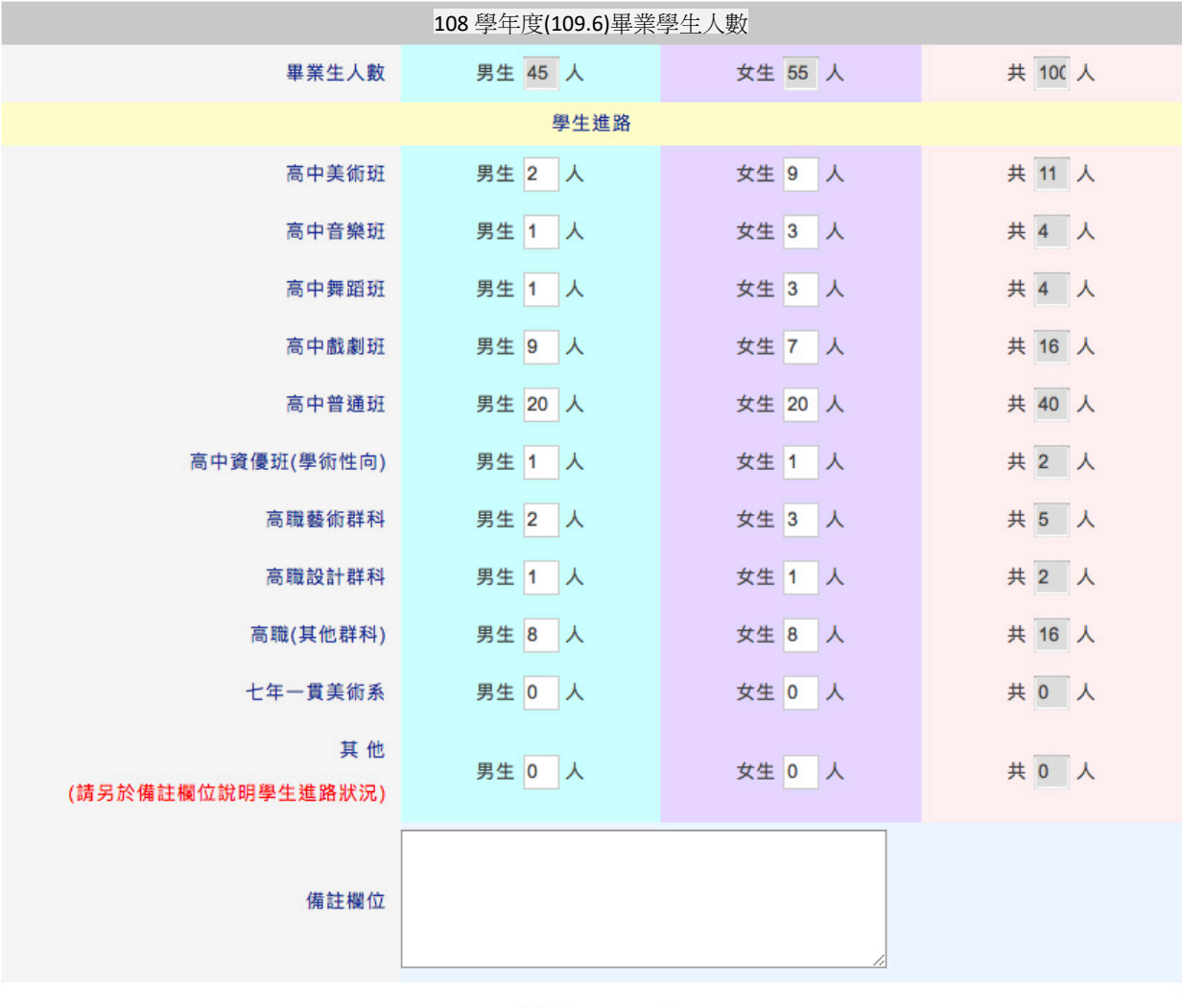

同送出

### 7、下載學校填報狀況檢核表(僅限國立學校)

107年度起,各所國立學校將可自行下載班級、學生、教師數檢核表,經檢查 簽核後,上傳回報檢核結果。會辦相關人員有承辦人、單位主管、機關首長三欄

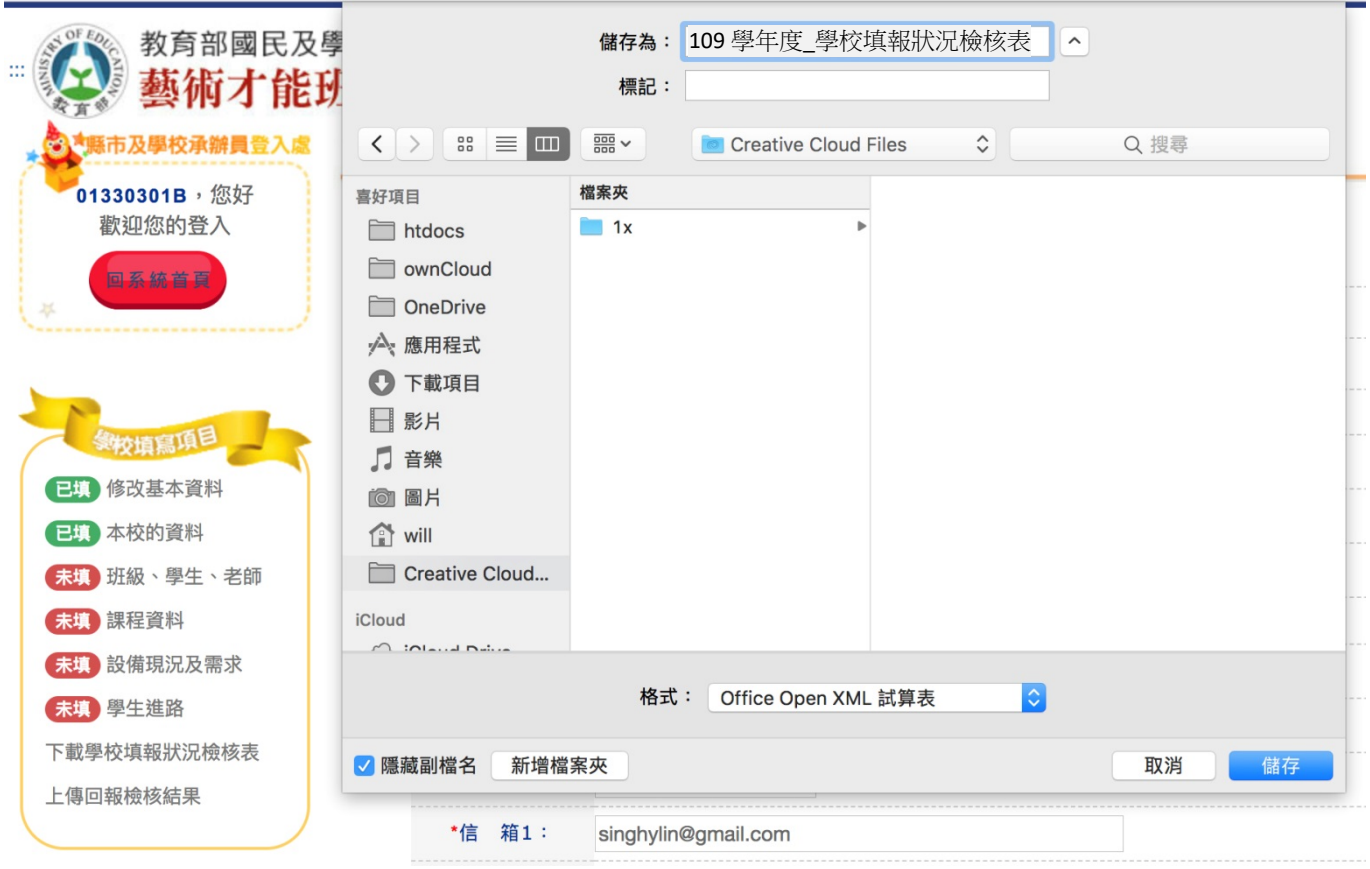

## 檔案內容呈現如下,請下載後確認無誤,列印出來請相關人員檢核簽章。

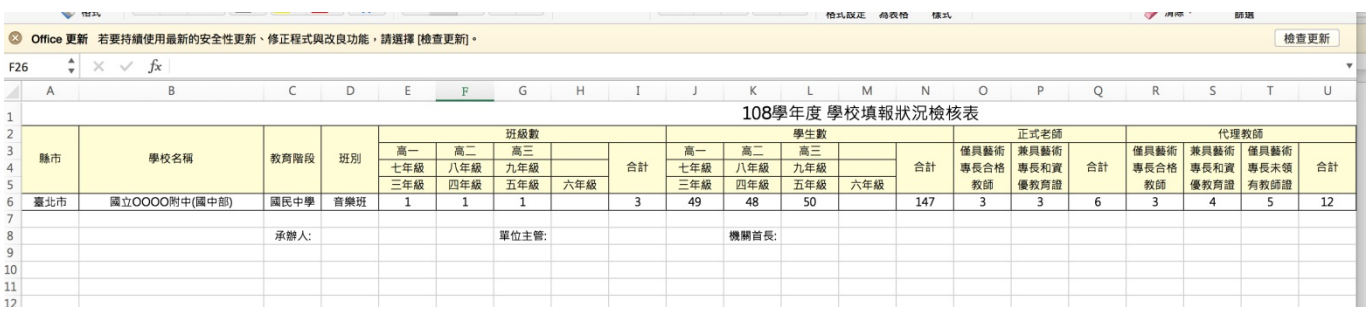

## 8、上傳回報檢核結果(僅限國立學校)

當印出的檢核表經過所有會辦人員簽章確認後,請掃描或翻拍,請盡可能轉成 PDF 檔(可多頁),若多圖檔,也可壓縮成 rar 或 zip 上傳 (壓縮檔請勿設定密碼)。

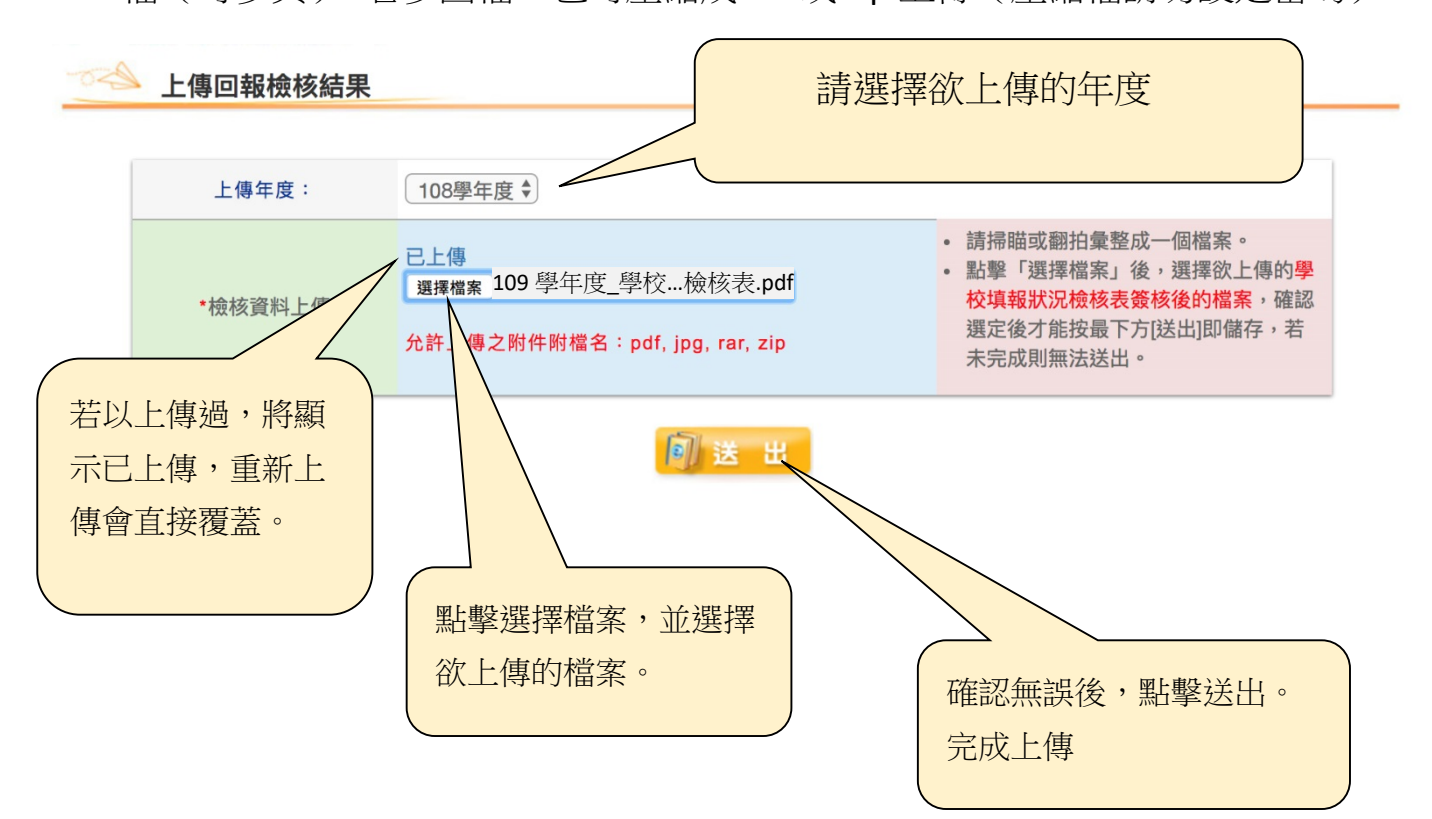

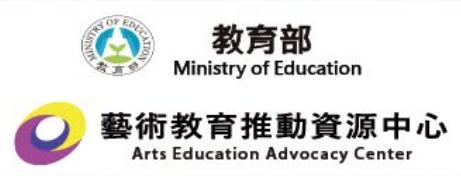